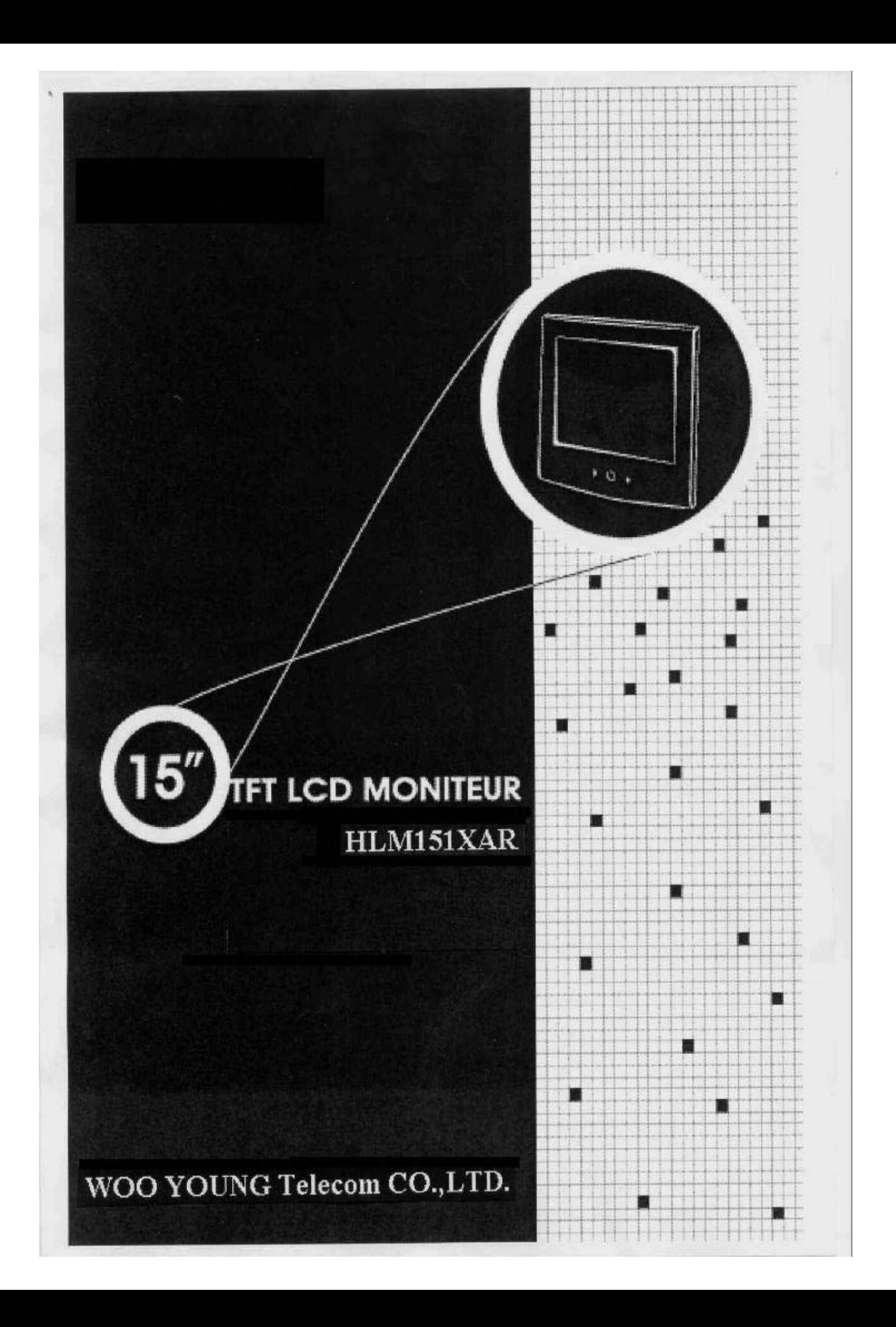

#### **FCC RF INTERFERENCE STATEMENT NOTE :**

This equipment has been tested and found to comply with the limits for a Class B digital device, pursuant to Part 15 of the FCC Rules. These limits are designed to provide reasonable protection against harmful interference in a residential installation.

This equipment generates, uses and can radiate radio frequency energy and, if not installed and used in accordance with the instructions, may cause harmful interference to radio communications. However, there is no guarantee that interference will not occur in a particular installation.

If this equipment does cause harmful interference to radio or television reception which can be determined by turning the equipment off and on, the user is encouraged to try to correct the interference by one or more of the following measures.

- Reorient or relocate the receiving antenna.
- Increase the separation between the equipment and receiver.
- Connect the equipment into an outlet on a circuit different from that to which the receiver is connected.
- Consult the dealer or an experienced radio, TV technical for help.
- Only shielded interface cable should be used.

Finally, any changes or modifications to the equipment by the user not expressly approved by the grantee or manufacturer could void the users authority to operate such equipment,

### Contents

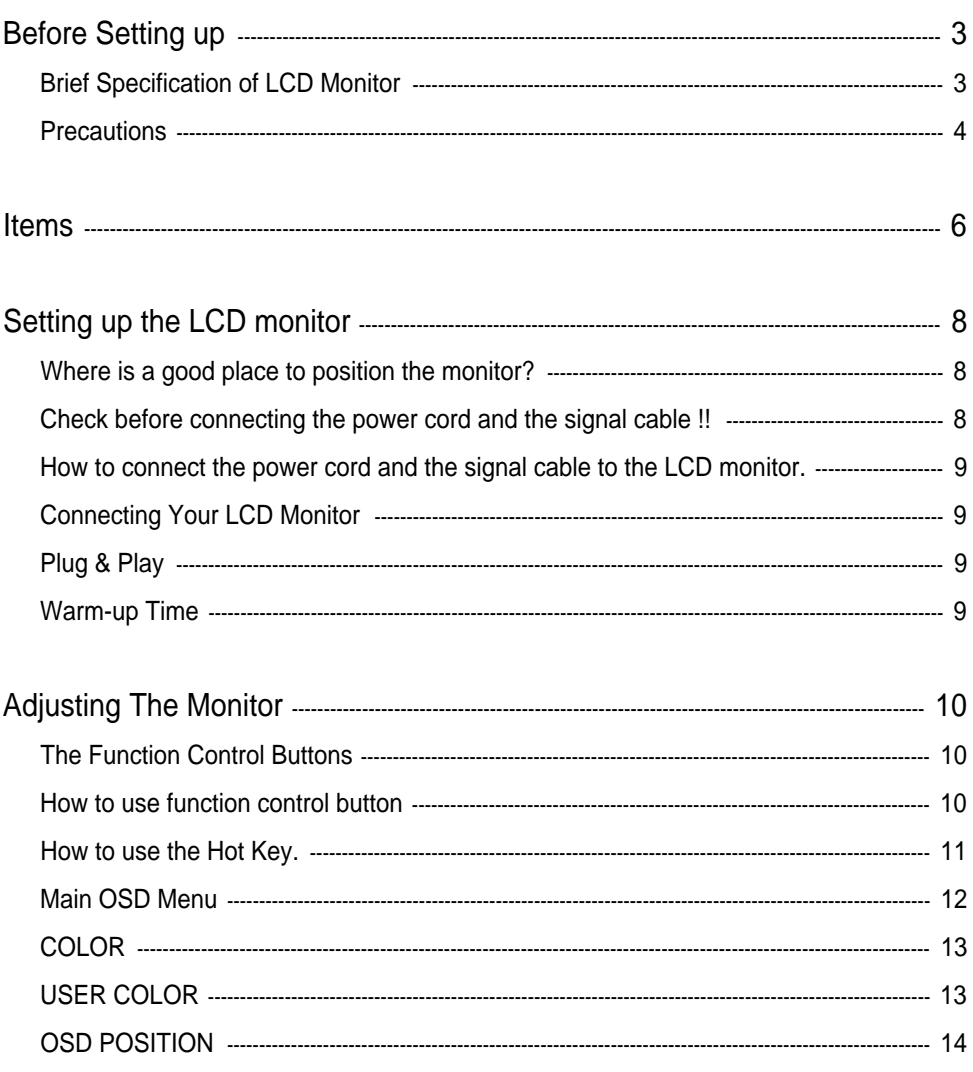

L

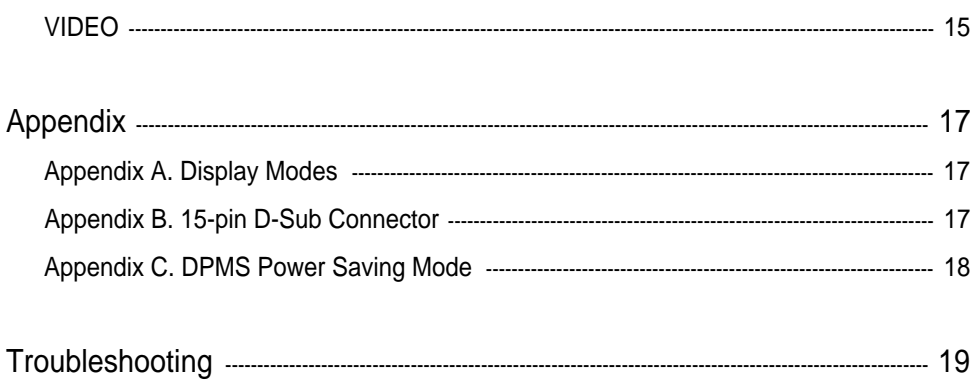

 $\overline{\phantom{a}}$  2

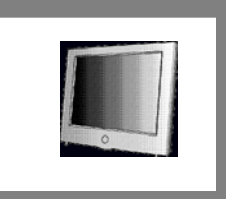

This is 15 inch TFT-LCD monitor. Before Setting up the LCD Monitor, Please this manual

read help your understanding ok.

#### Brief Specification of LCD Monitor

Resolution : 15 inch XGA (1024 X 768  $@60Hz$ )

**1** Before Setting up

- Color display : 16,777,216 colors
- DPMS (Display Power Management Signaling)
- OSD (On Screen Display)
- Auto Configuration : Hot key
- DDC 1/2B : Plug & Play
- Speaker : Max 4W [2W X 2W]

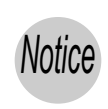

According to PC system, DDC 1/2B may not be supported. If you meet Display Error message, check your video card which compatibility with DDC. If you want to know more information, please contact our service center.

#### **Precautions**

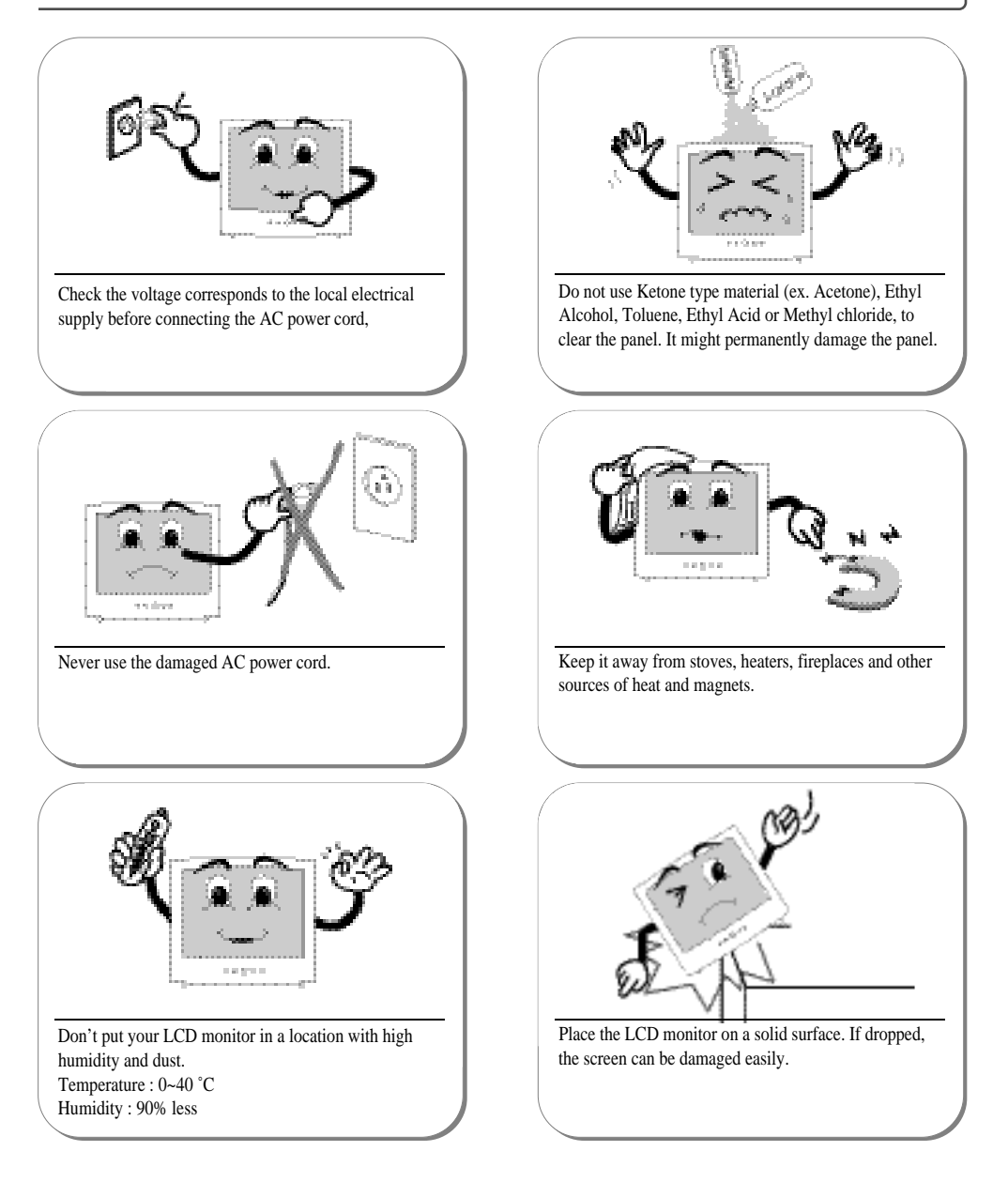

4

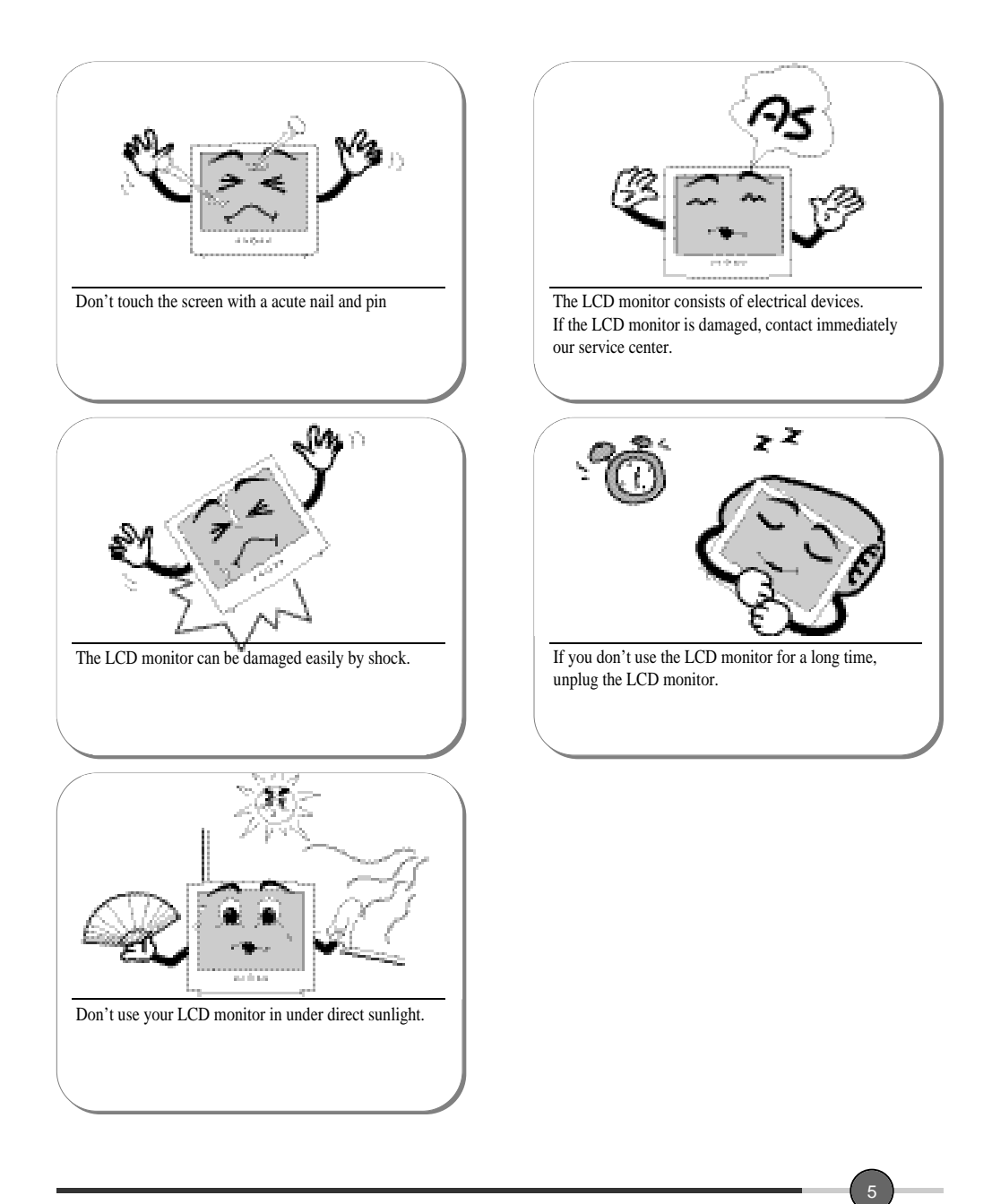

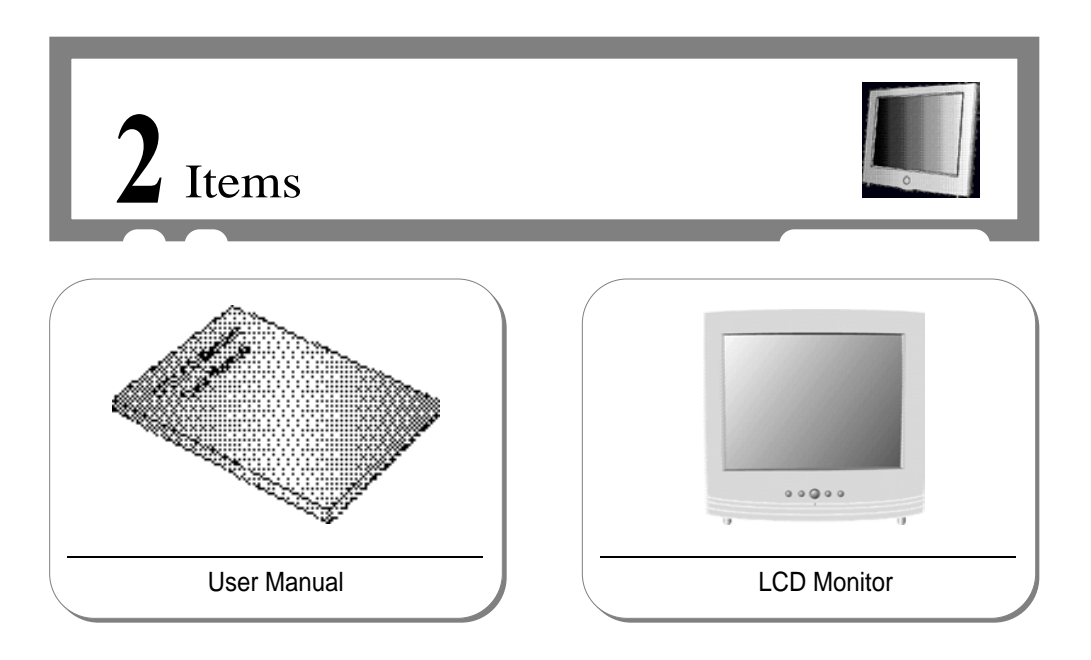

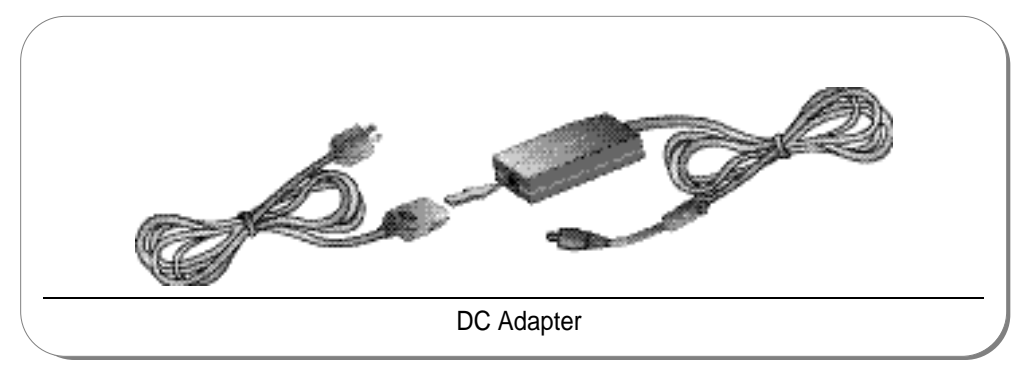

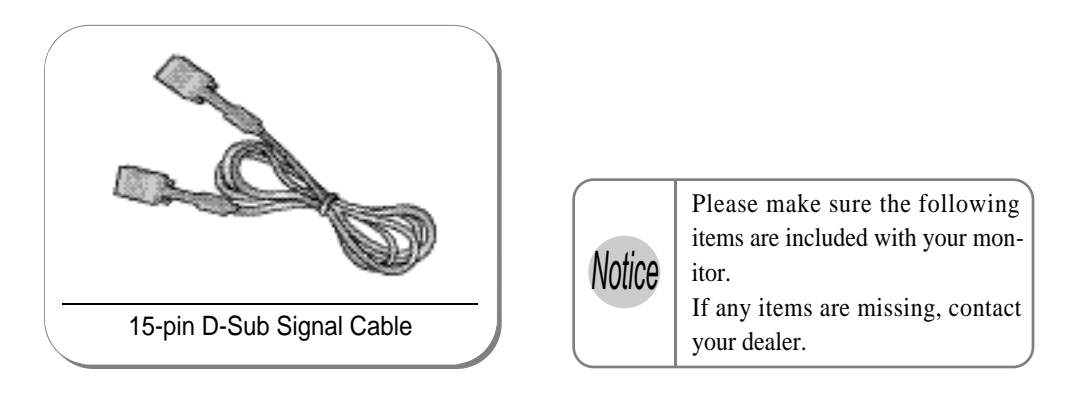

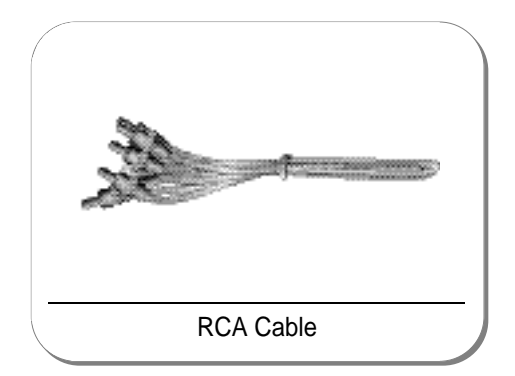

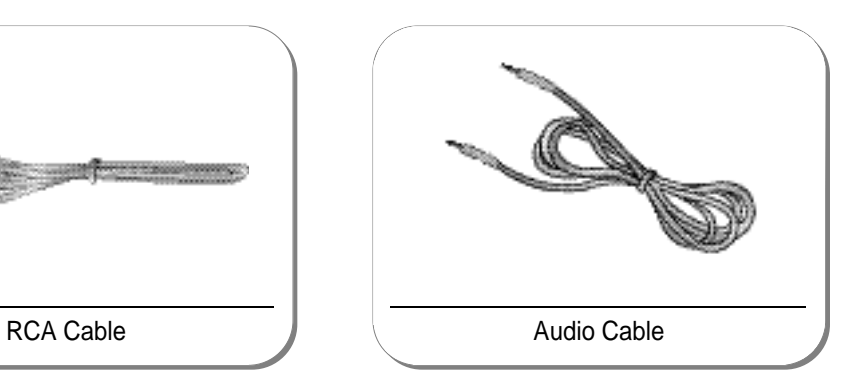

 $\left( 7\right)$ 

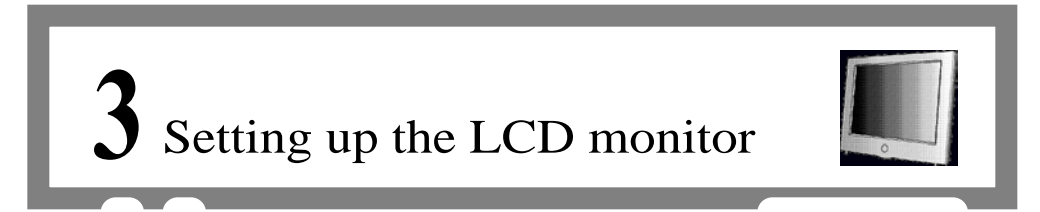

#### Where is a good place to position the monitor?

Place the LCD monitor on a solid and flat surface. If dropped, the screen can be damaged easily.

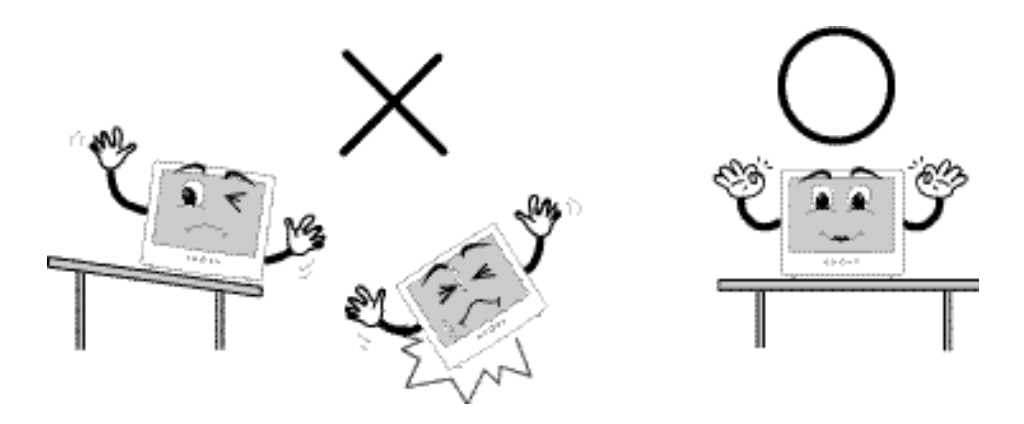

Check before connecting the power cord and the signal cable !!

8

Turn off the PC power before connecting power cord and signal cable to the LCD monitor.

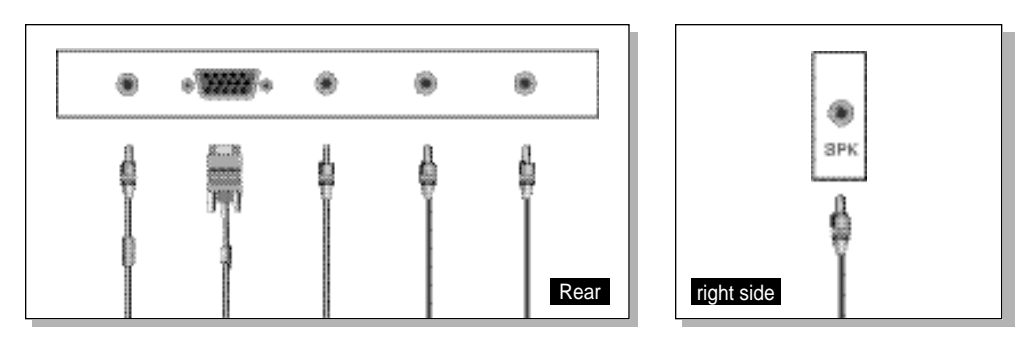

#### How to connect the power cord and the signal cable to the LCD monitor.

#### Connecting Your LCD Monitor

- 1. First, you can connect the power cord to the LCD monitor and AC outlet.
- 2. You can connect the signal cable to the LCD monitor and the PC system.
- 3. Connect with the audio cable from PC'S sound card to monitor's SPK jack.
- 4. Connect DVD or VCR cable to Video Jack (Video).
- 5. Connect the Audio cable to Audio Jack (Audio(R), Audio(L)).

#### Plug & Play

The adoption of the new VESA( Plug and Play solution eliminates complicated and time consuming setup. It allows you to install your monitor in a Plug and Play compatible system without the usual hassles and confusion. Your PC system can easily identify and configure itself for use with your display. This monitor automatically tells the PC system its Extended Display Identification Data (EDID) using Display Data Channel (DDC) protocols so the PC system can automatically configure itself to use the flat panel display.

#### Warm-up Time

All LCD monitors need time to become thermally stable whenever you turn on the monitor. Therefore, to achieve more accurate adjustments for parameters, allow the LCD monitor to be warmed up for at least 20 minutes before making any screen adjustments.

 $\overline{q}$ 

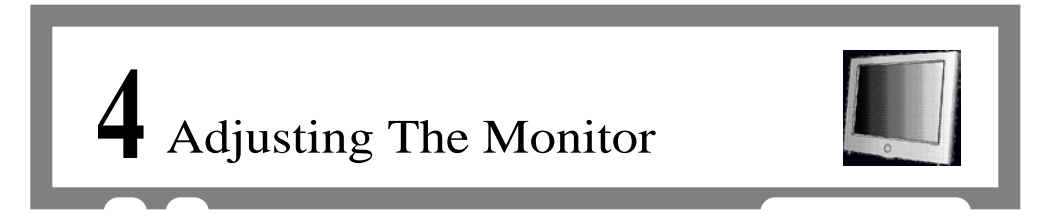

#### The Function Control Buttons

The function control buttons for monitor are located on the bottom side of the LCD monitor.

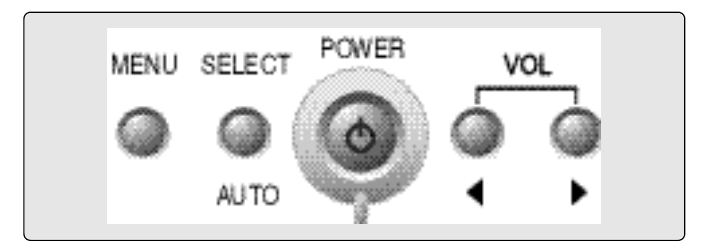

How to use the function control button.

 $10$ 

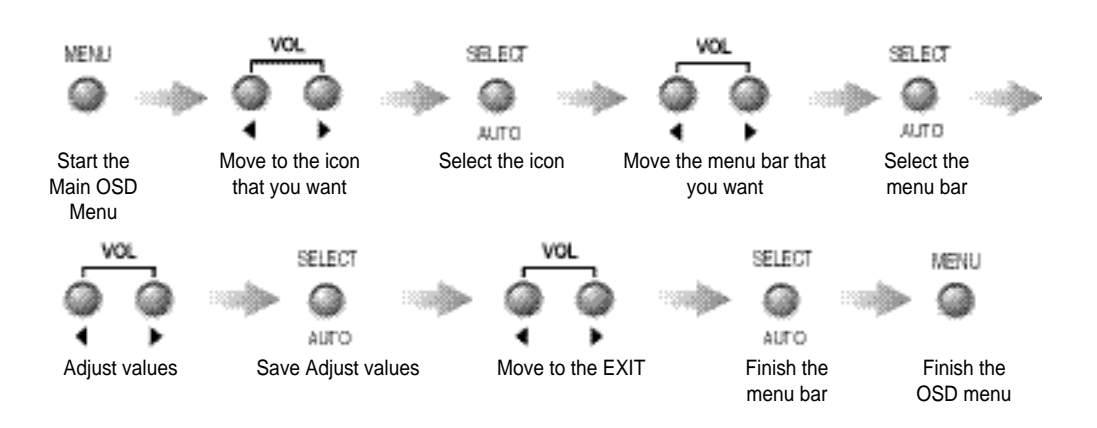

#### How to use the Hot Key.

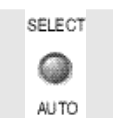

#### AUTO

: When you push Auto button, this will optimize image quality automatically.

 $\left( \frac{1}{11} \right)$ 

VOL VOLUME : When you push the Left/Right button, you can adjust the volume.

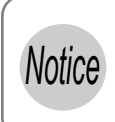

While menu displays on the screen, don't use hot key.

**Notice** If you want to use hot key, you must finish the menu status.

#### Main OSD Menu -

 $(12)$ 

When you push the menu button, you can see below main OSD menu.

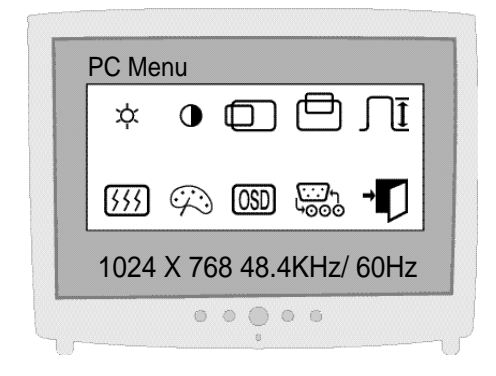

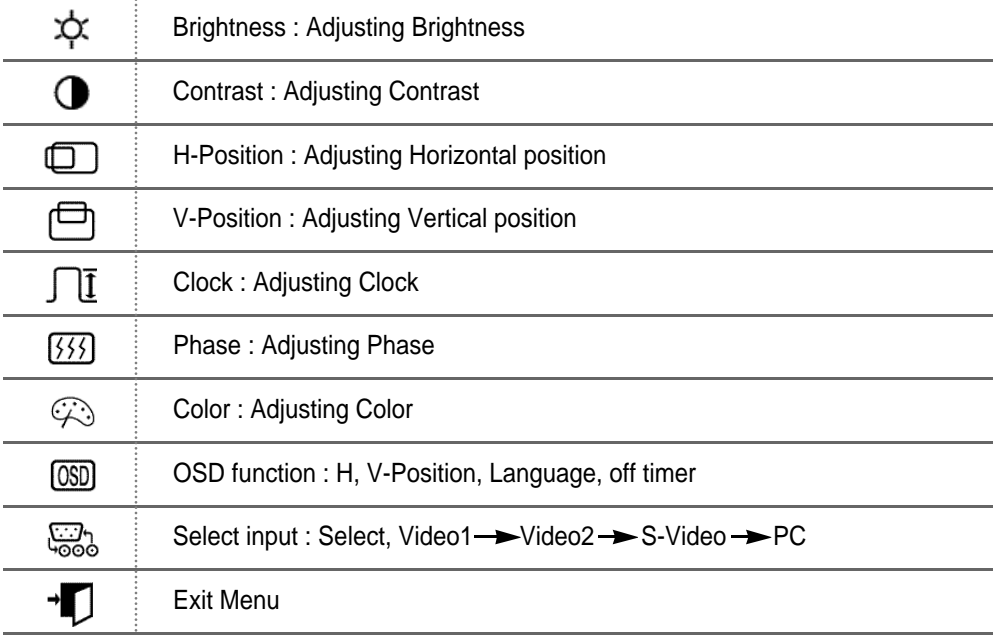

#### COLOR -

- The tone of color can be changed from bluish white to reddish white.
- Color1 Blue type
- Color2 Red type
- User Color You can select the color.

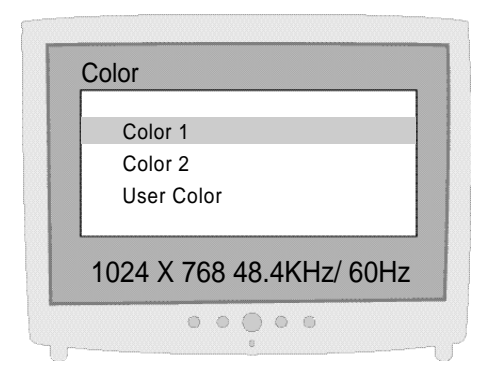

#### USER COLOR

Red Gain / Green Gain / Blue Gain : You can adjust red, green and blue values that you want

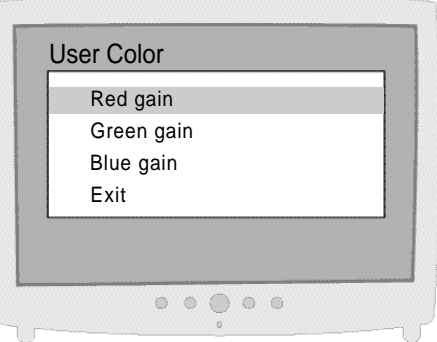

 $\overline{13}$ 

#### OSD FUNCTION

- Sets the OSD menu display position.
- H-Position : Moves the OSD menu to the horizontal direction.
- V-Position : Moves the OSD menu to the vertical direction.
- Language : Select OSD language. (English, Espanol, Francais, Deutsch, Italiano)
- Off timer : OSD display time.

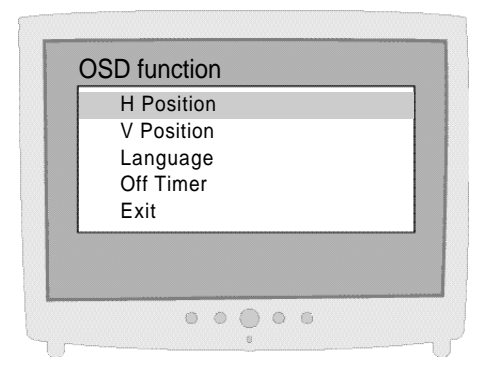

 $(14)$ 

#### VIDEO

Apply Video function to Monitor.

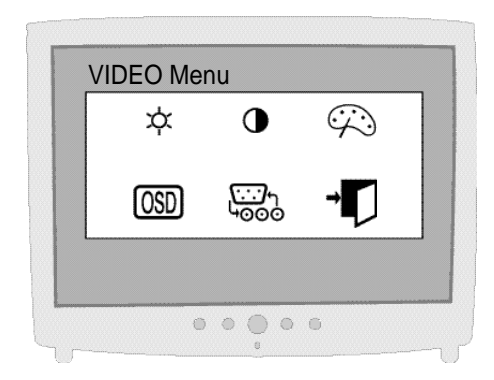

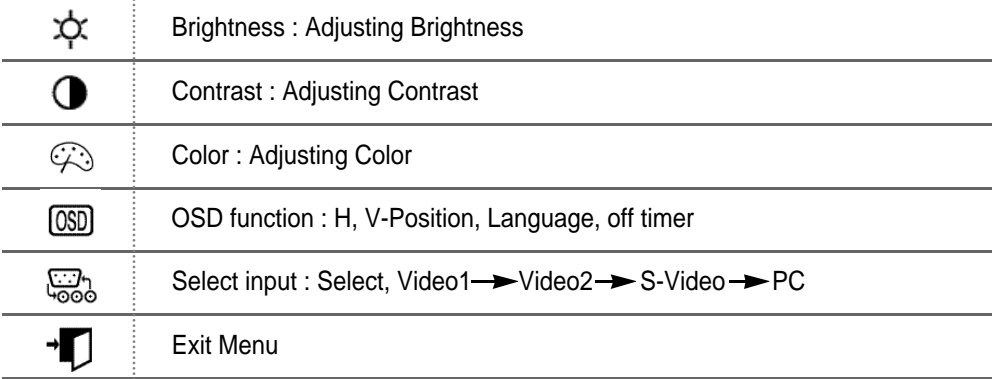

 $\sqrt{15}$ 

÷

#### COLOR

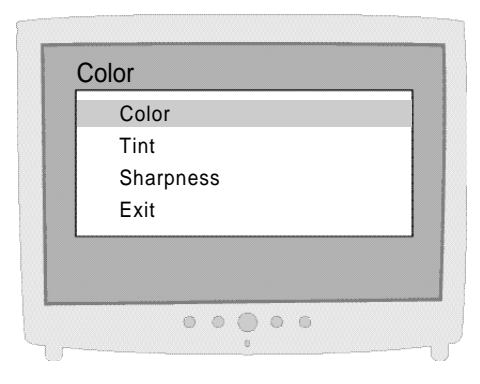

COLOR : Adjust color intensity of the VIDEO.

TINT : Adjust a color tone of the VIDEO.

SHARPNESS : Make image of the VIDEO looked sharper.

 $(16)$ 

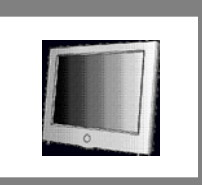

# **5** Appendix

#### Appendix A. Display Modes

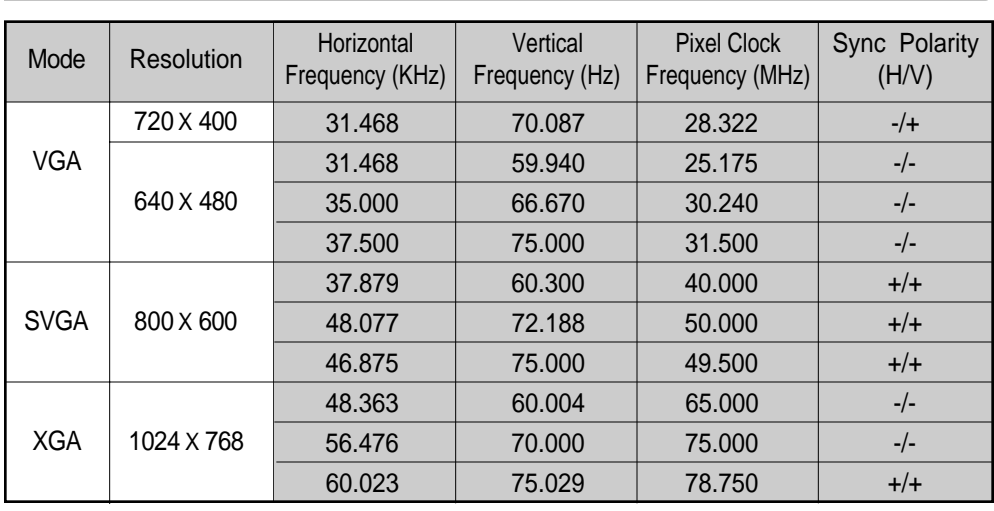

#### Appendix B. 15-pin D-Sub Connector

- \* Input signal : Analog RGB
- \* 15-pin D-Sub connector

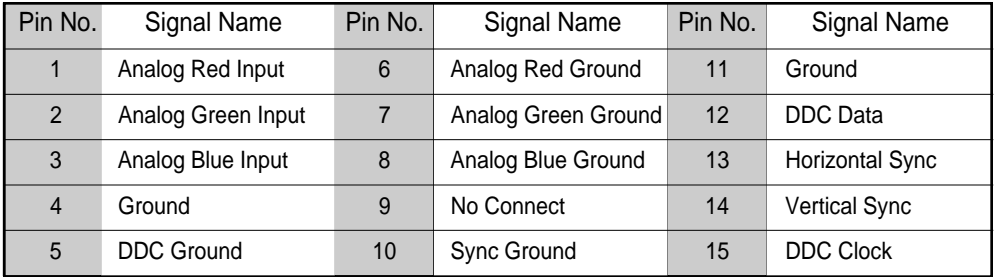

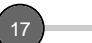

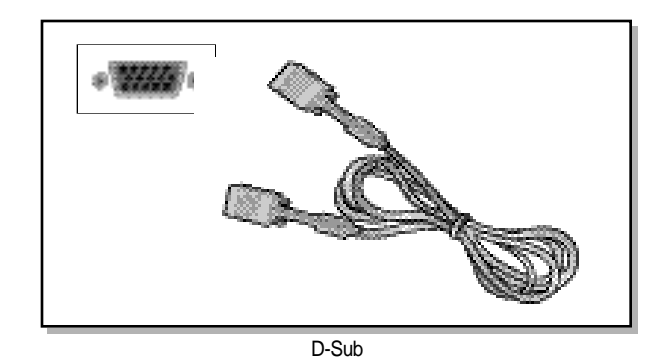

#### Appendix C. DPMS Power Saving Mode

This monitor has a built-in power management system called DPMS Power Saving Mode. This system saves energy by switching your monitor into a low-power mode when it has not been used for a certain period of time. The available modes are "ON", "Standby", "Suspend", and "OFF".

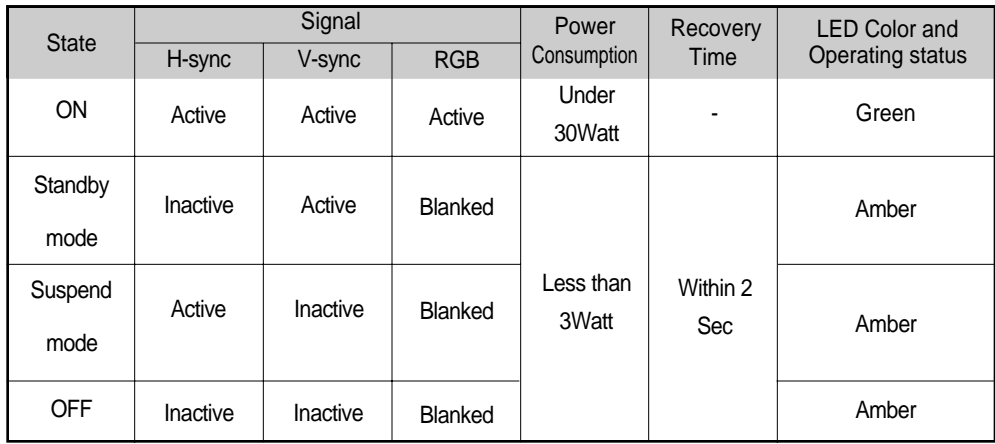

## **6** Troubleshooting

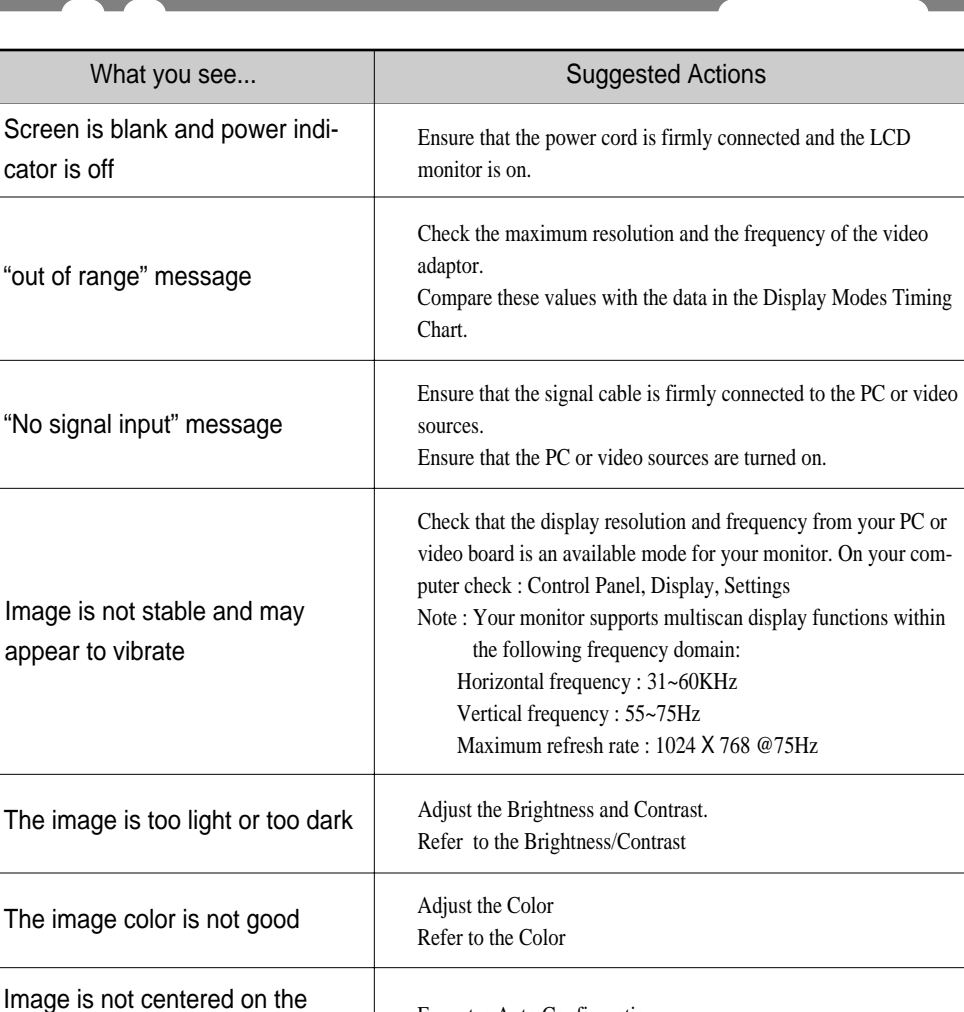

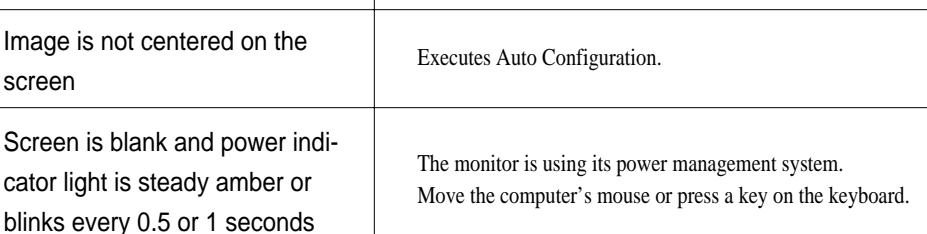

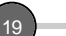

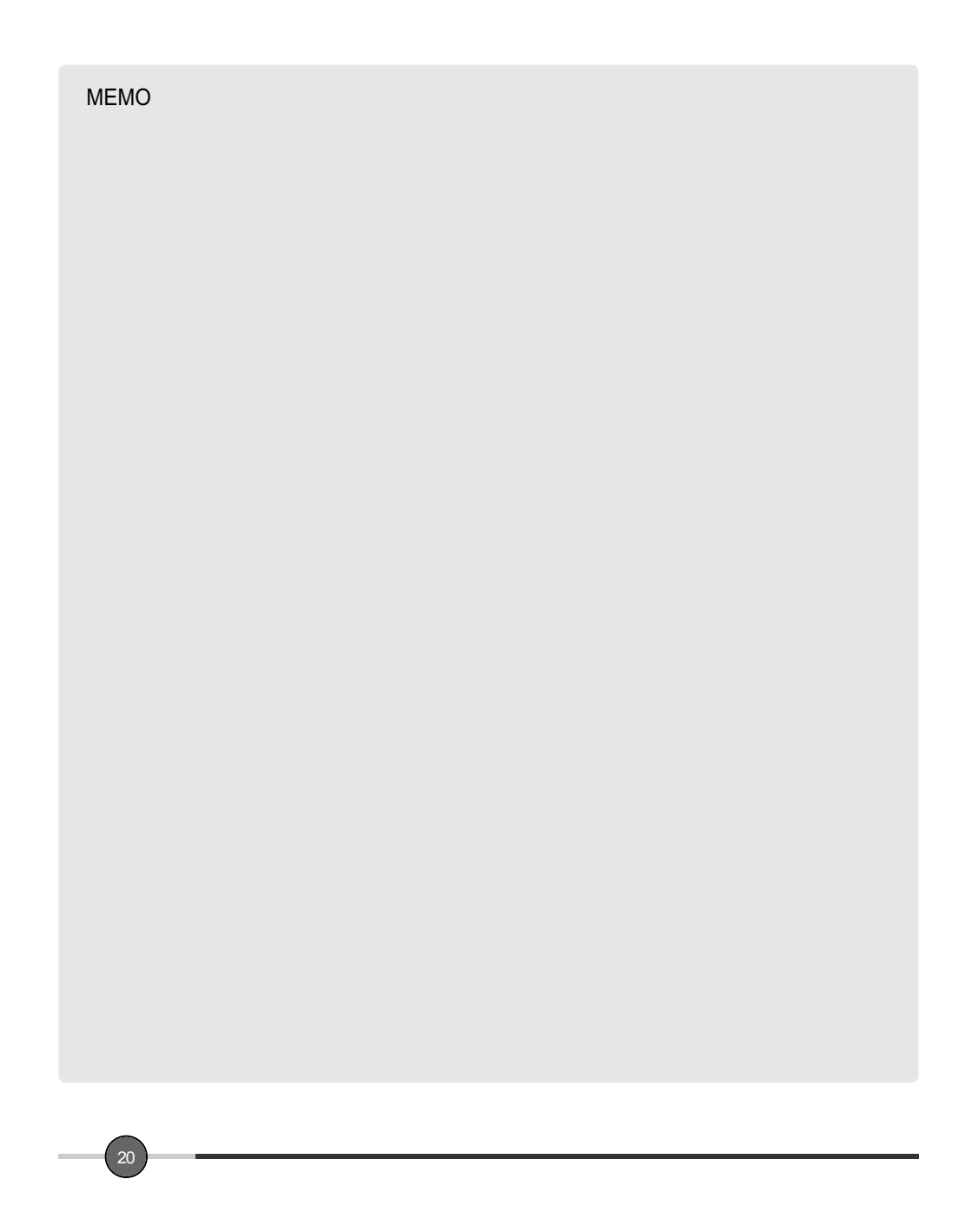